## Erstellen von Lernpfaden im ZUM-Wiki

#### Anmelden

Um in diesem Wiki-System neue Seiten erstellen oder bestehende ändern zu können, muss man einmalig ein neues Benutzerkonto anlegen:

- 1. Klicke ganz rechts oben auf "Anmelden".
- 2. Klicke auf "Neues Benutzerkonto" anlegen.
- 3. In der folgenden Maske müssen nun fünf Felder ausgefüllt werden.

#### Hinweis zum Benutzernamen:

Für die weitere Zusammenarbeit ist es sinnvoll entweder den echten Namen oder einen möglichst sprechenden Namen zu wählen. Zu beachten ist, dass der erste Buchstabe automatisch groß geschrieben wird.

4. Klicke nun auf "Neues Benutzerkonto anlegen".

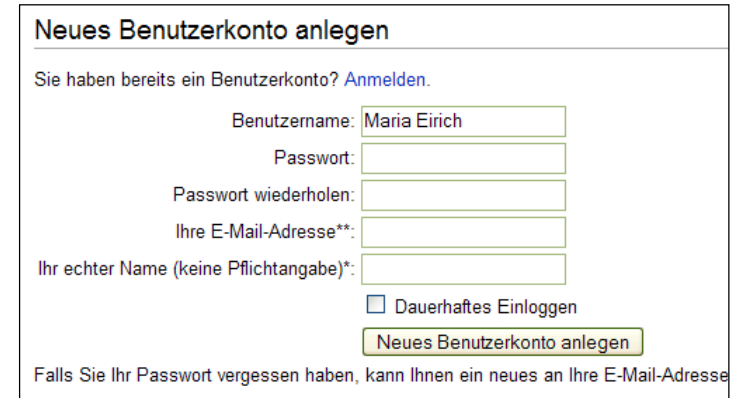

#### Öffnen und Bearbeiten der eigenen Benutzerseite:

- 1. **Öffnen der Benutzerseite:** Klicke auf deinen Benutzernamen.
- 2. **Bearbeiten der Benutzerseite:** Klicke auf den Button "bearbeiten".

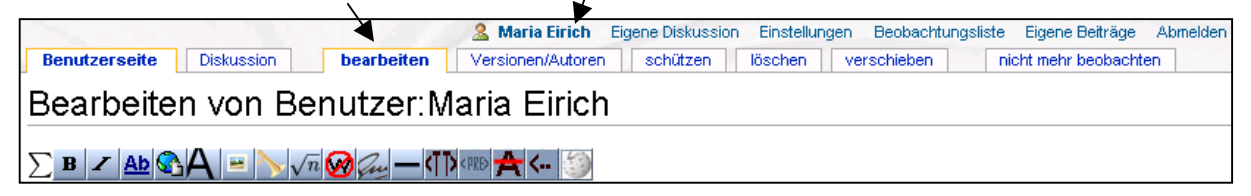

#### 3. **Beschreibung zur eigenen Person abgeben:**

Es macht viel Sinn, sich auf seiner Benutzerseite kurz mit einigen Daten zur eigenen Person vorzustellen, damit die anderen Benutzer wissen, mit wem sie es zu tun haben (Schule, Unterrichtsfächer, besondere Interessen...).

#### **Wichtige Tipps zur Textgestaltung:** siehe Seite 3/4

#### **Wichtiger Hinweis vor dem Speichern:**

Drücke auf "Vorschau zeigen" und prüfe, ob das Ergebnis so ist, wie du es wolltest. Vor dem Speichern immer/eine kurze Zusammenfassung der Änderungen eintragen.

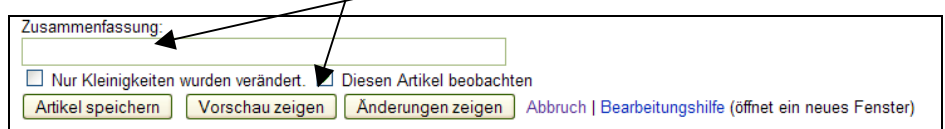

3. Setze einen **externen Link** zur Linkdatenbank http://www.mathematik-digital.de

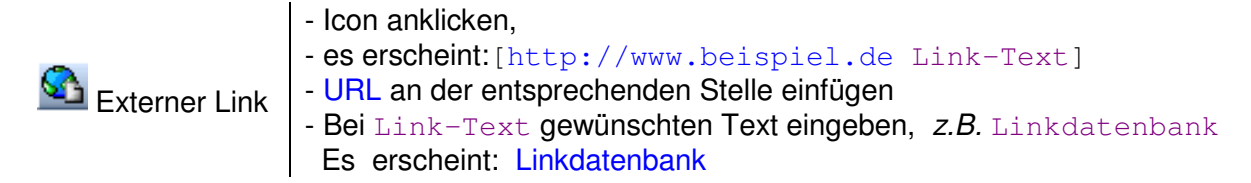

5. Setze einen **internen Link** zur Startseite von Mathematik-digital im ZUM-Wiki.

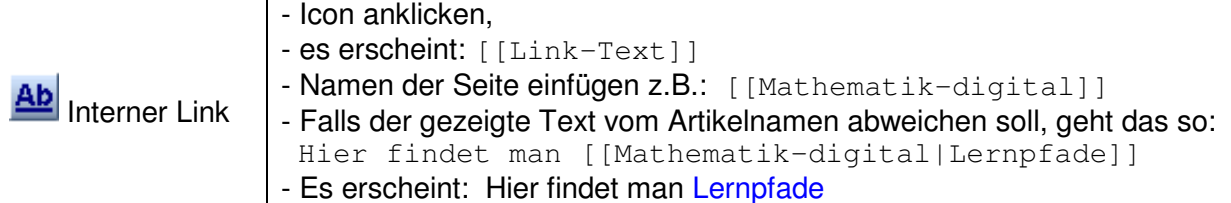

## 6. **Kurzinfo "M-digital-Mitarbeit"und "Lehrer" einbauen**

Die Kurzinfo-Vorlagen erlauben es, relativ einfach eine Kurzbeschreibung für eine persönliche Benutzerseite bzw. für einen Artikel zu erstellen. Weitere Information im ZUM-Wiki unter: ZUM-Wiki: Vorlagen/Kurzinfo

```
{{Kurzinfo-1|M-digital-Mitarbeit}}
{{Kurzinfo-2|M-digital-Mitarbeit|Lehrer}}
```
## **7. Anlegen einer Unterseite**

- a) Internen Link setzen z.B.: [[Benutzer:Maria Eirich/Oberstufe]]
- b) Artikel speichern und den roten Link auf die Unterseite anklicken: Es öffnet sich die Bearbeiten-Seite der neuen Unterseite.
- c) Durch Abspeichern wird die neue Unterseite angelegt.

## Anlegen eines neuen Lernpfades

- Eingabe von: {{Lernpfad-M-digital|Testlernpfad Eirich}}
- in Lernpfade in Entwicklung (Namen wichtig!!)
- Speichern  $\rightarrow$  roten Link anklicken
- Es wird eine Unterseite von Mathematik-digital angelegt mit

## Bearbeiten des neuen Lernpfades

.

- 1. **Vorlagen Lernpfad** verwenden: {{Lernpfad-M|<Text über den Lernpfad>}}
- 2. **Kurzinfo** einfügen: {{Kurzinfo-1|M-digital}}
- 3. **Überschrift** einfügen:

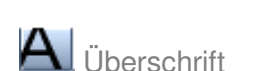

- oder schreibe: == <Überschrift> ==

 Sind in einem Artikel mehr als 3 Überschriften, so legt das Wiki automatisch ein Inhaltsverzeichnis für den Artikel an.

## **Anstatt: 1. – 3. : Lernpfad-Master öffnen Quelltext kopieren Einfügen**

- 4. **Externen Link** aus der Datenbank www.mathematik-digital.de einfügen:
	- Im Babel-Baustein "Linkdatenbank" anklicken (z.B. in der Vorschau)
	- Link auswählen
	- Rechte Maustaste: "Link-Adresse kopieren" bzw. "Verknüpfung kopieren"
	- Einfügen in das Bearbeiten-Feld
	- Markieren, dann Icon "Externer Link" anklicken

#### 5. Text mit **mathematischer Formel** schreiben:

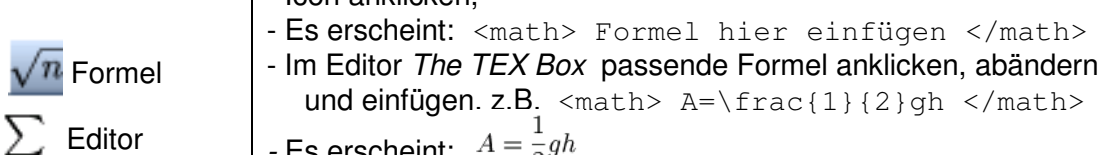

- Icon anklicken,

 $=\frac{1}{2}\qquad n \leq \mathbb{Z}$ - Es erscheint:  $A = \frac{1}{2}gh$ - andere Möglichkeit: Hilfe-Seite zu LaTex verwenden http://www.zum.de/wiki/index.php/Hilfe:Latex Kurzinformation

hier einfügen </math>

6. **Bild hochladen** 

æ.

- Icon anklicken,
- Es erscheint: [[Bild:Beispiel.jpg]]
- Statt dem Text Beispiel.jpg den Namen der Datei eingeben,

Bild hochladen

- z.B.: Muster.jpg - Die Seite speichern und den roten Link anklicken.
- Es öffnet sich die Seite zum Hochladen einer Datei. Quelldatei suchen (analog Email-Anhang), Beschreibung nicht vergessen!

#### 7. **pdf-Dokument hochladen:**

- Im Dokument z.B. eingeben: { {pdf|Test.pdf|Lösung} }
- Es erscheint:  $\frac{1}{2}$  Lösung
- Die Seite speichern und den roten Link anklicken.
- Hochladen der pdf-Datei (analog zu Bild hochladen)

#### **Word-Dokumente** müssen zuerst in pdf-Dateien umgewandelt werden.

(Vgl. im ZUM-Wiki-Artikel "PDF" den Absatz "Word-Dateien ins PDF-Format konvertieren".)

- 8. **GeoGebra-Datei** hochladen:
	- Funktioniert wie bei pdf-Dateien und wird im Dokument z.B. so eingebunden: {{ggb|Test.ggb|Datei}}
	- Es erscheint: O Datei
	- Im Internet Explorer 7 kann die ggb-Datei nicht direkt geöffnet werden, man muss sie zuerst speichern.

## 9. **Tipp für später: Fertigen (Test-)Lernpfad verschieben (**≙ **Umbenennung)**

- Verschiebe den Lernpfad zu: Mathematik-digital/<neuer Name für Lernpfad>
- Alles weitere übernehmen die ZUM-Wiki-Administratoren

#### **Diskussionsseite**

Jeder Artikel hat eine Diskussionsseite, auf der man Fragen stellen oder Anregungen geben kann. Eigene Beiträge auf den Diskussionsseiten werden immer unterschrieben mit: --~~~~.

## Übersicht

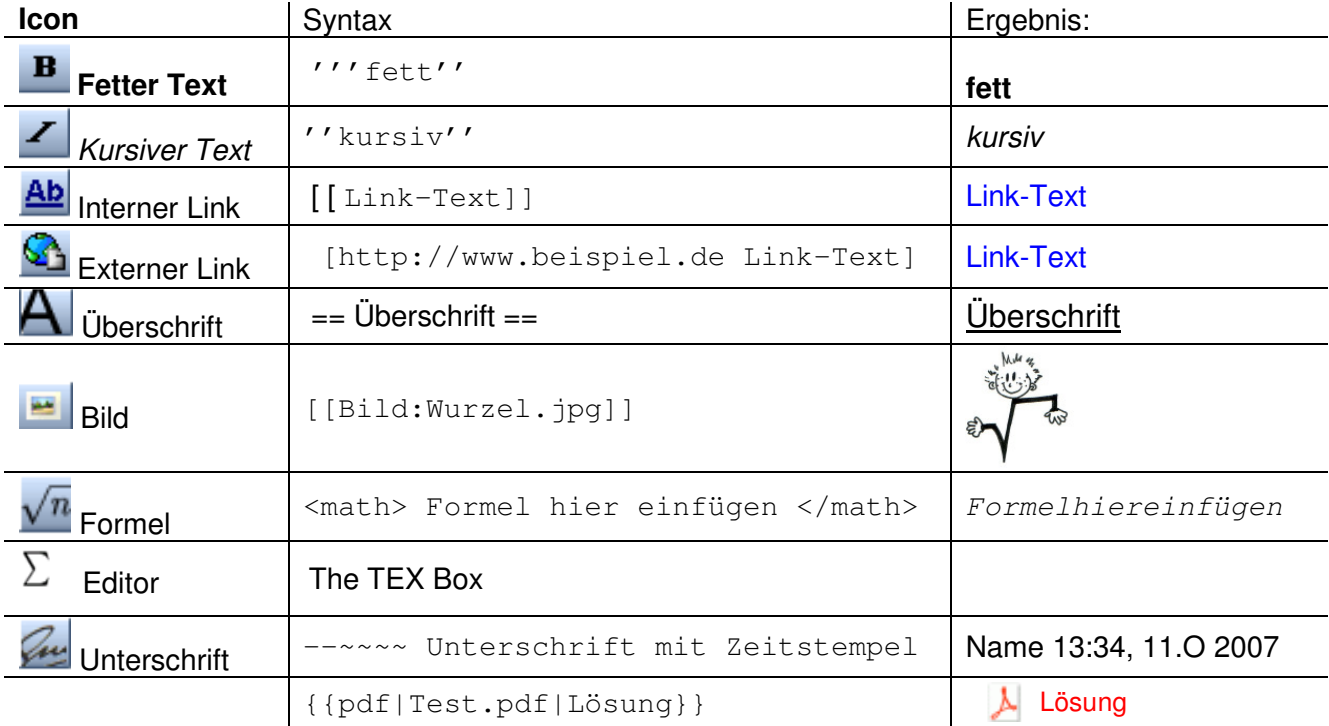

# Weiter hilfreiche Formatierungsmöglichkeiten:

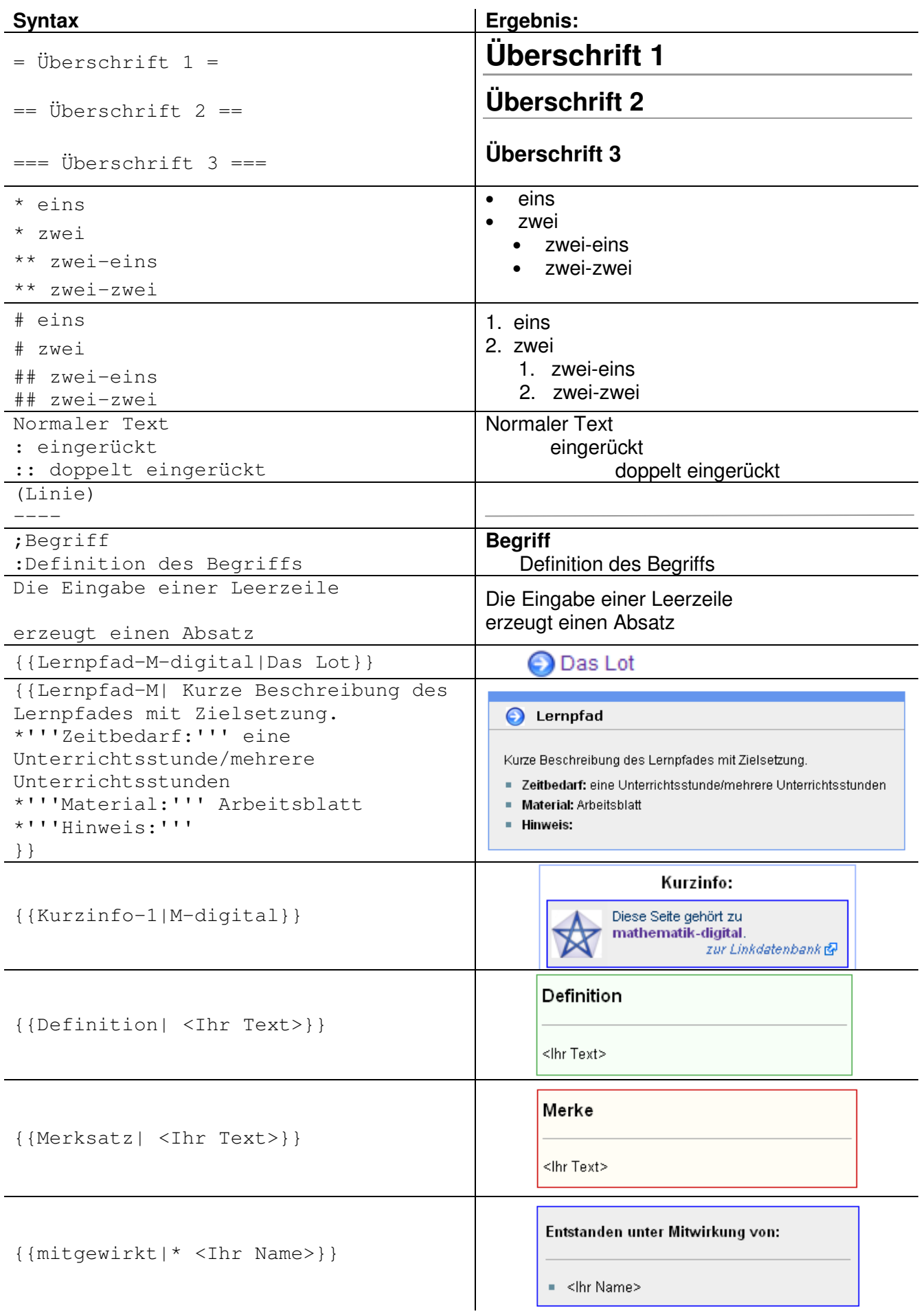